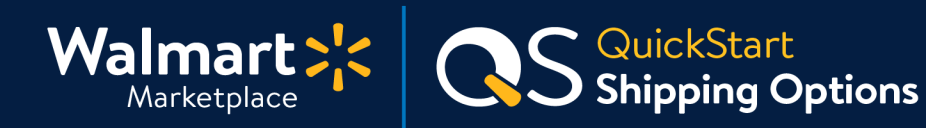

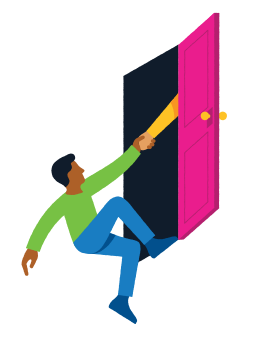

### **Need help with Shipping Options?**

Got a question? No problem. Open a support case by clicking the button below. **We're here to help!**

**[Seller Help](https://sellerhelp.walmart.com/seller/s/)**

## **Setting up your Shipping Options**

Let's make sure your products get shipped right! Inside this guide are step-by-step instructions for setting up your Shipping Options on Walmart Marketplace.

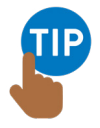

**Need to change shipping settings for individual items?**  No problem! You'll need to create item-level shipping overrides. Click the button below for instructions.

## **[Create Shipping Overrides](https://sellerhelp.walmart.com/seller/s/guide?article=000007906)**

## **What can I set up in Shipping Options?**

- **Shipping Rates** Determined by your Shipping Model
- **Standard Processing Schedule** Days of the week and times you process and ship orders
- **Additional Days Off** *(use sparingly)* Exceptions to your Standard Processing Schedule
- **Shipping Policy** Information for customers on how you handle shipping

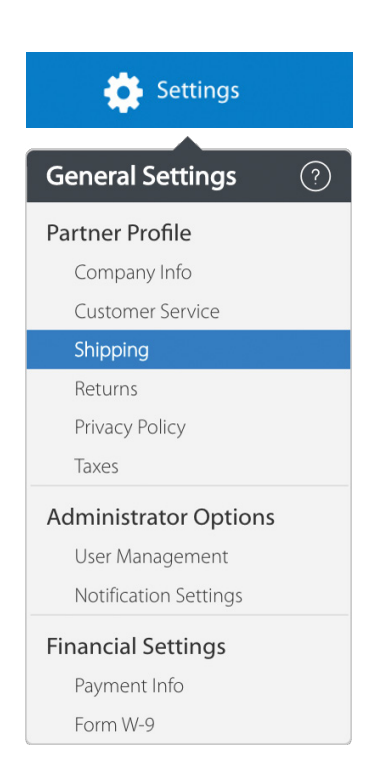

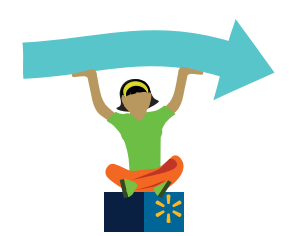

## **Let's do this! Instructions start on the next page.**

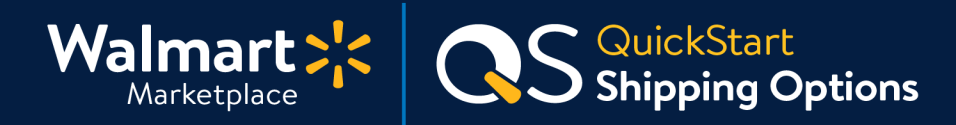

### **Select your Shipping Model**

**1**

- **1. In Seller Center, click "Settings" then click "Shipping."**
- **2. From the drop-down menu, select your Shipping Model.** You can only choose one Shipping Model. If you select a new Shipping Model, you must update the Shipping Methods and transit times. This deletes all previous model settings.
- **Price of the total order (tiers)** Shipping determined by the price of the item.

*For example: if an item exceeds \$50, you may offer free shipping. For an item that is less than \$50, you may charge \$4.99 for shipping.* 

• **Item Weight or number of items per order** Shipping determined by the item weight (per pound), or the number of items in an order.

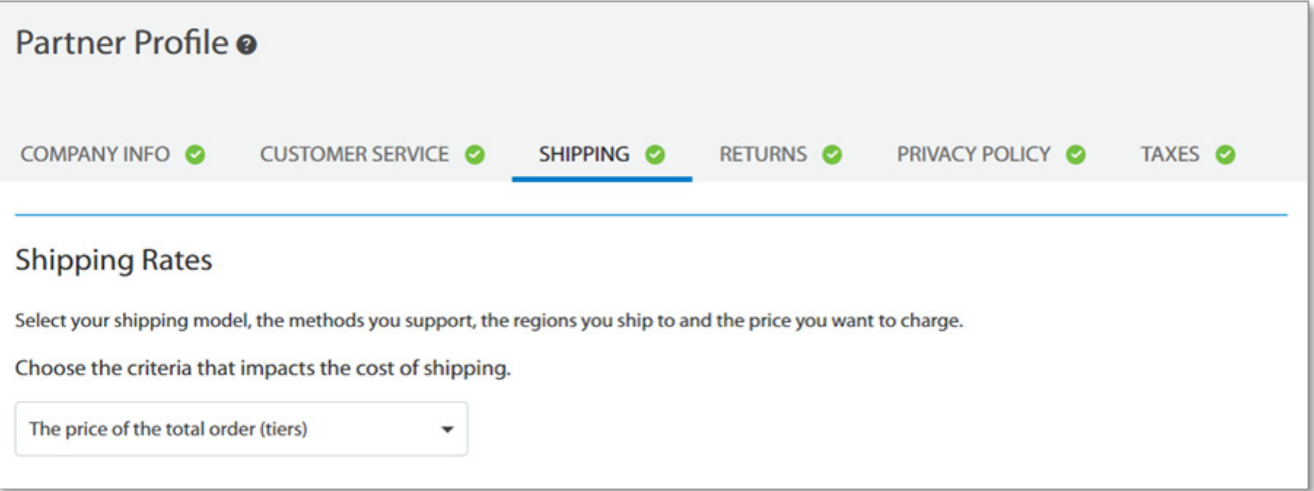

- **3. Sign the form by typing your full name into the Signature field.** Then, click the checkbox to acknowledge that you understand and agree to the terms of service.
- **4. Click "Save" at the bottom of the page to continue.**

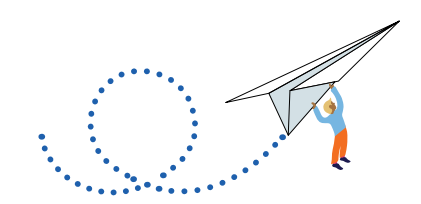

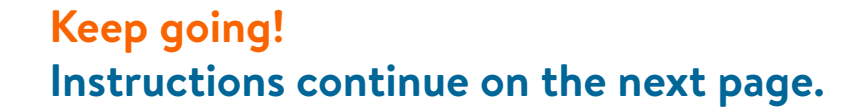

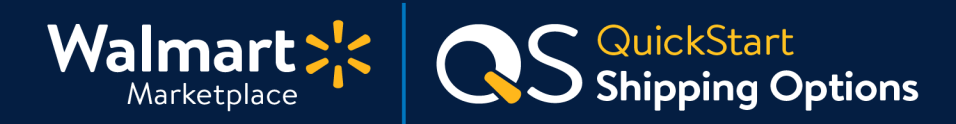

#### **Configure Shipping Methods for your Shipping Model 2**

**1. Select the Shipping Method tab you want to configure.** Shipping Methods are how fast you'll ship orders for your selected Shipping Model.

### **Shipping Methods we offer:**

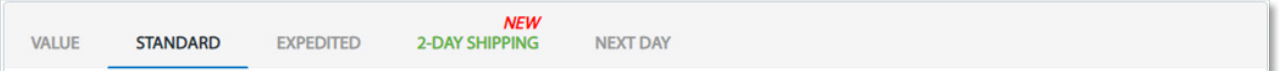

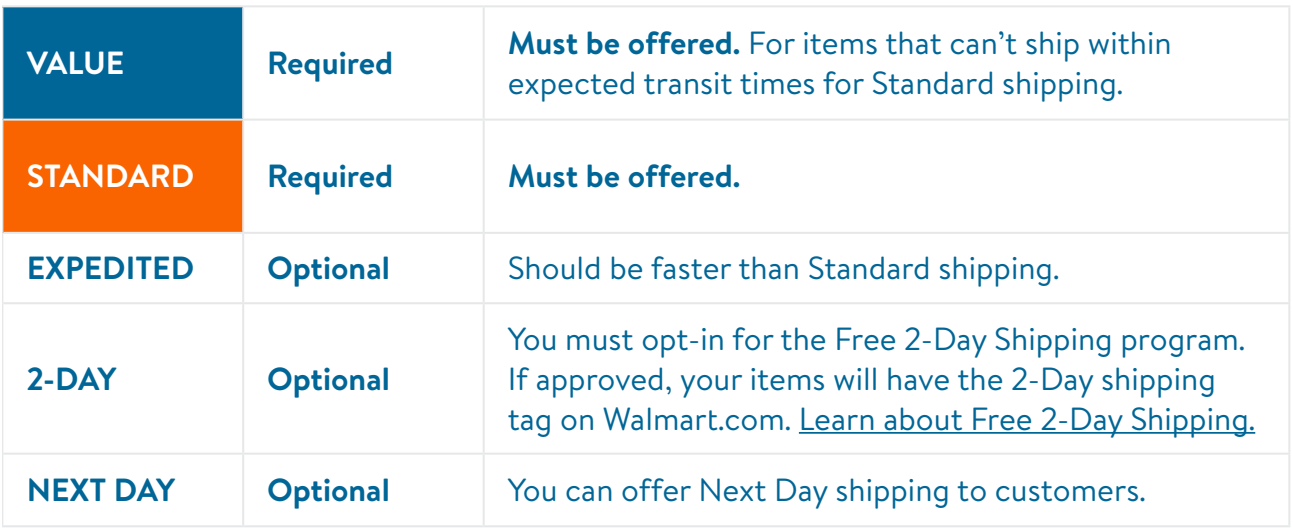

- **2. Next, click the "Set Shipping Rates" button and fill out details for transit times, shipping rates, etc.**
- **3. Enable or disable specific shipping regions within each Shipping Method by clicking the toggle.**

**Green** means you DO support that region for the selected method. **Red** means you DON'T support that region for the selected method.

### **Shipping Regions we support:**

- 48 State Street
- 48 State PO Box
- AK and HI Street
- AK and HI PO Box
- APO/FPO
- US Protectorates Street
- US Protectorates PO Box

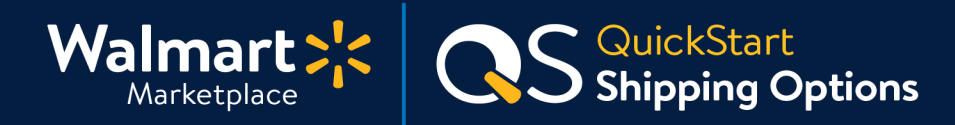

### **Select Transit Times**

**3**

**Next, select your Transit Times within each selected Shipping Method and region.** This creates an accurate estimated delivery date for customers.

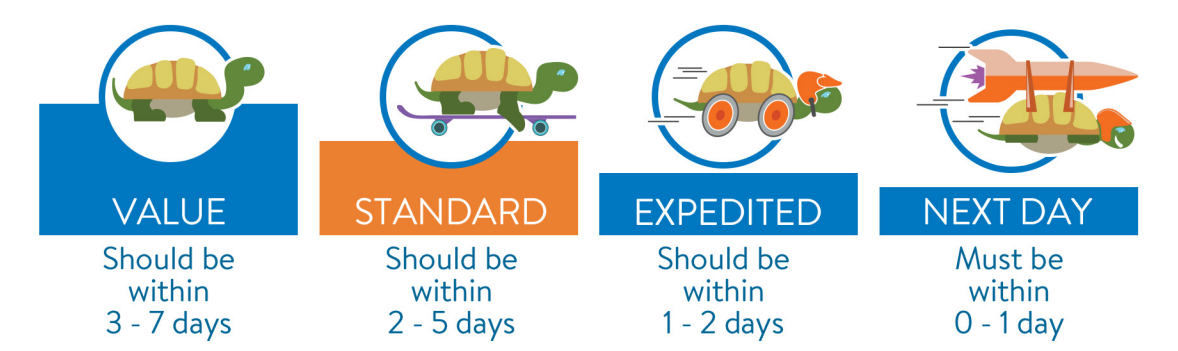

#### **Confirm Shipping Pricing 4**

**Confirm your shipping pricing for each shipping region.** Pricing is dependent on your selected Shipping Model. Value shipping is always free for customers.

### • **Shipping Model = Price of the total order (tiers)**

Provide a rate for each pricing tier. A pricing tier is the order price range for the item. You can't add more than 50 tiers for any Shipping Method and region combination.

### **For example:**

If you offer free shipping for items over \$50, but charge \$4.99 for less expensive items, then you would set two separate tiers.

The first tier would be \$0 to \$49.99 and the second tier would be \$50 and up.

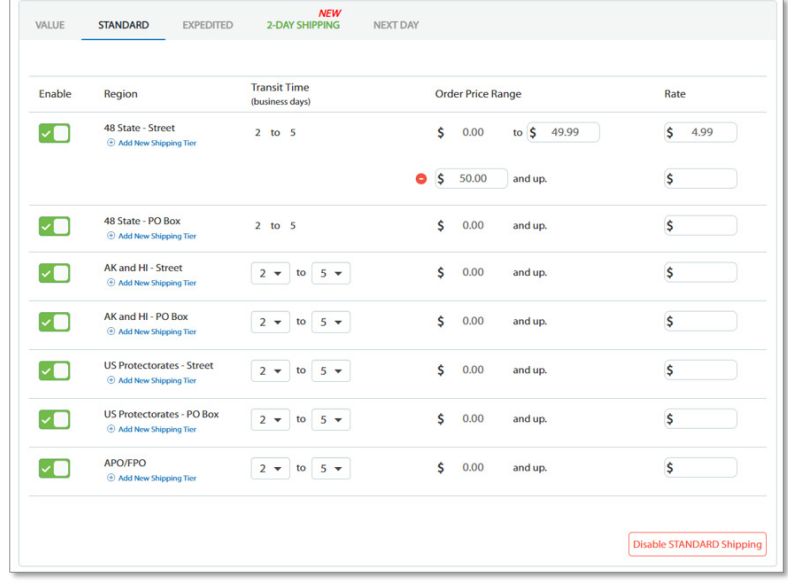

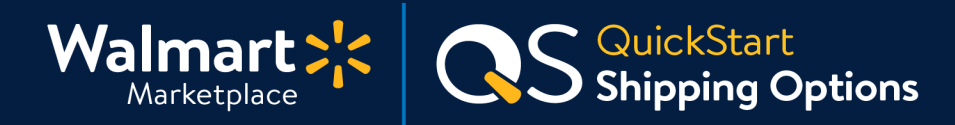

**4 Confirm Shipping Pricing** *(Continued)* **5**

> • **Shipping Model = Item Weight or number of items per order** Provide a rate and a shipping and handling fee (S&H).

### **For example:**

If you charge a rate of \$1.25/lb you would select "Per Pound" and add your S&H fee.

If you charge \$5 per item with no S&H fees, you would select "Per Item" and provide that information.

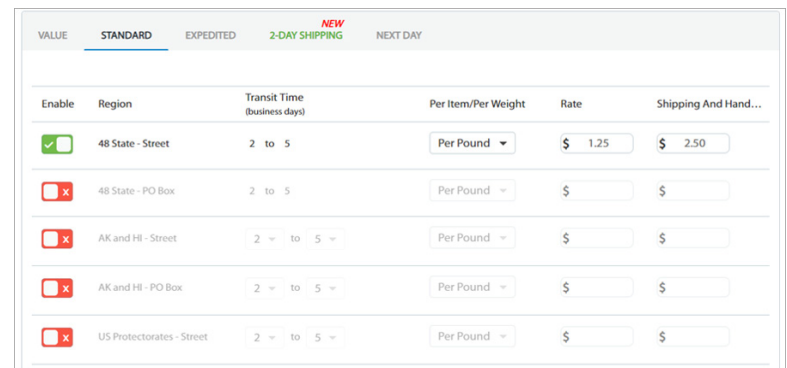

#### **6 Standard Processing Schedule**

**The Standard Processing Schedule is the days of the week you process and ship orders. You'll be auto-enrolled and must support all work days (Monday - Friday).** We disabled the ability to set weekends (Saturday and Sunday) as processing days.

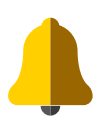

**Order Processing Cutoff Time** is when you're expected to start processing an order:

- **Order before the cutoff hour:** processing starts the same workday.
- **Order on or after the cutoff hour:** processing starts the next workday.
- **You'll be auto-enrolled and must support a 2:00 PM cutoff time** in your shipping time zone on all work days (Monday – Friday).

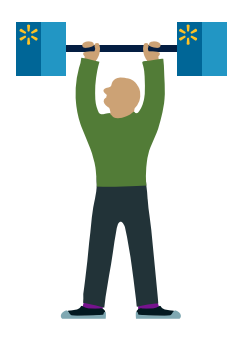

**Just a few more steps! Thanks for hanging in there.** 

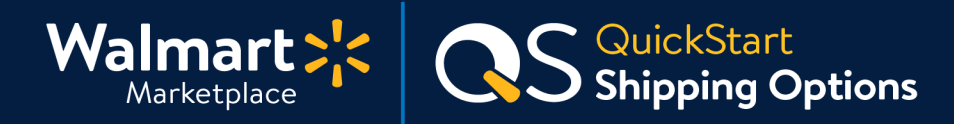

**4 Modify Shipping Time Zones** *(if necessary)*

By default, we set the shipping time zone to "Eastern Standard Time." You can absolutely modify this by selecting another option from the menu:

- **Central Standard Time**
- **Mountain Standard Time**
- **Pacific Standard Time**

**Have fulfillment centers in different time zones?** No problem. Choose the time zone that will provide the best order cutoff time across all your facilities.

**Click below to learn more about Shipping Methods and Timing.**

### **[Shipping Methods & Timing](https://sellerhelp.walmart.com/seller/s/guide?article=000007893)**

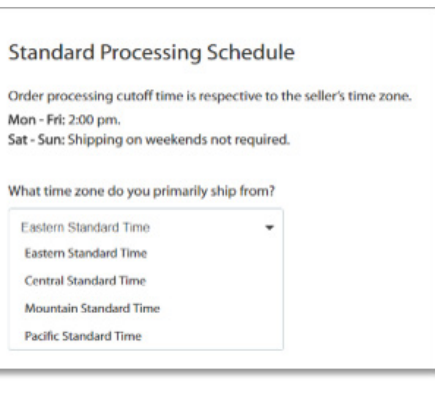

#### **8 Add Additional Days Off** *(if necessary)*

If you need to take out specific dates from your Standard Processing Schedule (e.g., holiday closures or severe weather conditions), you can exclude them through the Additional Days Off calendar. Please only use Additional Days Off for exception cases only.

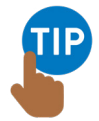

**7**

**Additional Days Off apply only to order processing exceptions and are not vacation periods.**  Customer Support should still be operating during your Additional Days Off.

#### **9 Add Shipping Policy**

The Shipping Policy section is your area to share with Walmart.com customers how you handle shipping (max 4,000 characters). Be sure to keep your Shipping Policy updated!

## **That's it! Thank you for completing this guide.**

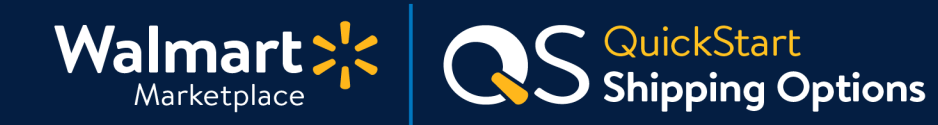

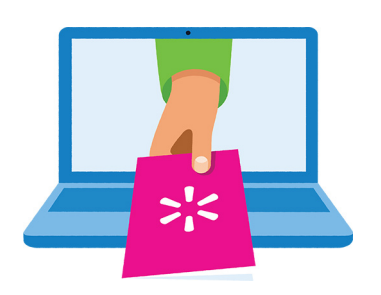

### **Keep on learning, and let's grow your business!**

We're here to help you learn more, faster. Click below to find other QuickStart guides, help articles, and contact Partner Support!

**[Seller Help](https://sellerhelp.walmart.com/seller/s/)**

# **Links from this QuickStart Guide**

**Seller Help** [sellerhelp.walmart.com/seller/s/](http://sellerhelp.walmart.com/seller/s/)

**Create Shipping Overrides** [sellerhelp.walmart.com/seller/s/guide?article=000007906](http://sellerhelp.walmart.com/seller/s/guide?article=000007906
)

**Free 2-Day Shipping: Overview** [marketplace.walmart.com/walmart-marketplace-quickstart-2day-shipping-overview/](http://marketplace.walmart.com/walmart-marketplace-quickstart-2day-shipping-overview/
)

**Free 2-Day Shipping: Item Setup** [marketplace.walmart.com/walmart-marketplace-quickstart-2day-shipping-item-setup/](http://marketplace.walmart.com/walmart-marketplace-quickstart-2day-shipping-item-setup/)

**Shipping Methods & Timing** [sellerhelp.walmart.com/seller/s/guide?article=000007893](http://sellerhelp.walmart.com/seller/s/guide?article=000007893)

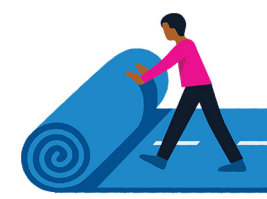